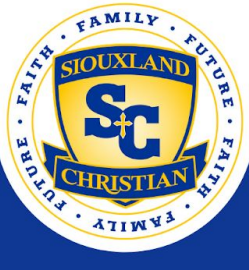

# **CANVAS GUIDE FOR PARENTS**

Canvas will be used by students in grades 6-12. Canvas is a Learning Management System (LMS), one that teachers use to communicate with students their classwork, assignments, and at times assessments. This document is a guide to help you as a parent monitor, observe, and understand your student's class work. Use can also use the Canvas mobile Parent App to help you know due dates as well as setup notifications to keep you posted. *However, please note that all of the one time setup will need to be done on a computer, not a mobile device.*

We recommend you read through this document to gain a better understanding of how you can best maximize your Canvas interactions.

#### How do I sign up for a Canvas account as a parent?

As a parent will need to create your own Canvas account. Once this is done, you can then pair your account to your student's account. As a parent you will take on the Canvas role: Observer. As an Observer, you can see assignment due dates, announcements, and other course content. Observers can view the course content but cannot participate in the course.

*Before you get started*, you must be at a computer in order to execute these initial setup steps. You must also have a **[Student](#page-2-0) Pairing Code** before you start. Note that the Student Pairing Code expires after seven days*.* Once you have the Student Pairing Code, proceed with the following steps:

1. Navigate to SCS's Canvas login page: https://siouxlandchristian.instructure.com

You should see the following:

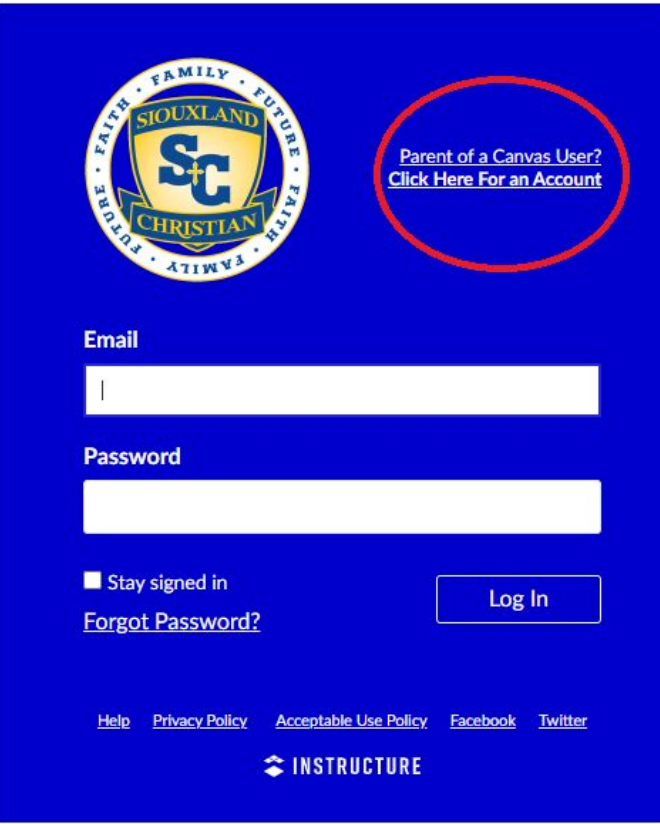

2. Click on the link in the upper right corner that says, "Parent of a Canvas User?"

You should see the following:

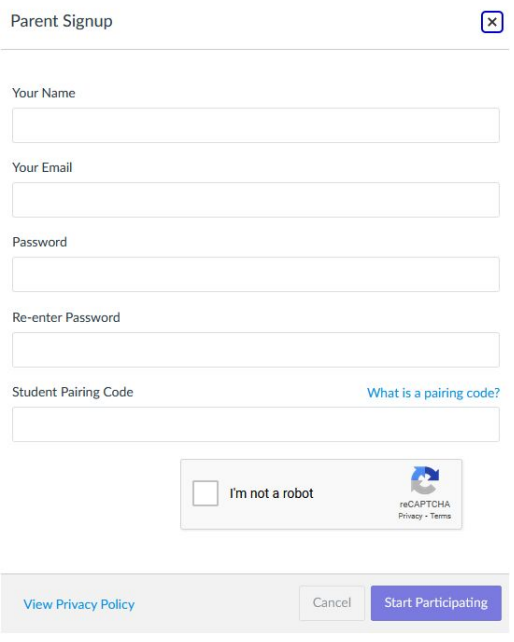

- 3. Enter your information as follows:
- Enter your first and last names in the **Your Name** field.
- Enter your email in the **Your Email** field.
- Enter your password in the **Password** field.
- Re-enter your password in the **Re-enter Password** field.
- Enter a pairing code to link your account to your student in the **Student Pairing Code** field.
- Click on the "I'm not a robot" box.
- Click the **Start Participating** button.
- 4. You should now see your Canvas Dashboard, it should look like this:

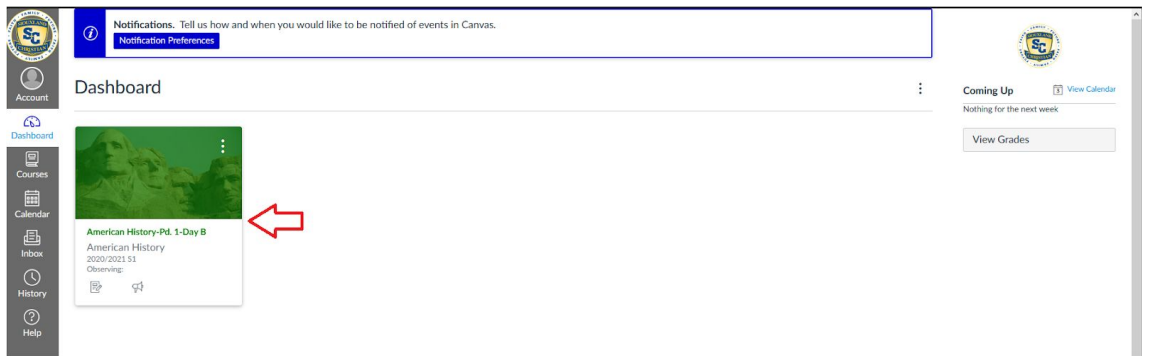

The red arrow shows you a Canvas "tile". This tile is one of your student's courses. Reading the details on the tile will indicate what course it is and who you are observing.

You can also:

Learn how to **observe [additional](https://community.canvaslms.com/docs/DOC-10915-4144237751) students** in your account.

Learn how to modify your Canvas **notification [preferences](https://community.canvaslms.com/docs/DOC-10910-how-do-i-set-my-canvas-notification-preferences-as-an-observer)**.

# <span id="page-2-0"></span>How do I generate a pairing code for my Parent?

As a student, you can generate a pairing code to link an Observer (parent) to your Canvas account. You must create a separate pairing code for each Observer (parent) who wants to link to your account. For more information on pairing codes, view the Pairing Codes - [Frequently](http://bit.ly/cnvs-pairing-codes-faq) Asked [Questions](http://bit.ly/cnvs-pairing-codes-faq) PDF.

An Observer may be your parent, guardian, mentor, counselor, or another individual who needs to view your Canvas courses. Linked Observers can view and participate in certain elements of your Canvas courses. For more information on the [Observer](http://bit.ly/observer-visibility) role, view the Observer Visibility and [Participation](http://bit.ly/observer-visibility) PDF.

Notes:

● If you are an Observer and want to generate a pairing code for a student, you will need to log in to the student's Canvas account and follow the steps in this guide.

- It will be much easier if your student uses their Chromebook to log into their Canvas account.
- After the pairing code has been copied, enter it into the Parent Canvas sign up form, or link to the student by entering the code in your Account>Observing>Add Student field and clicking +Student.
- **● Pairing codes can only be generated from the web version of Canvas. Pairing codes cannot be generated from the Canvas mobile apps.**

Use the following steps to generate a pairing code after you have logged into your account:

# **Open Settings**

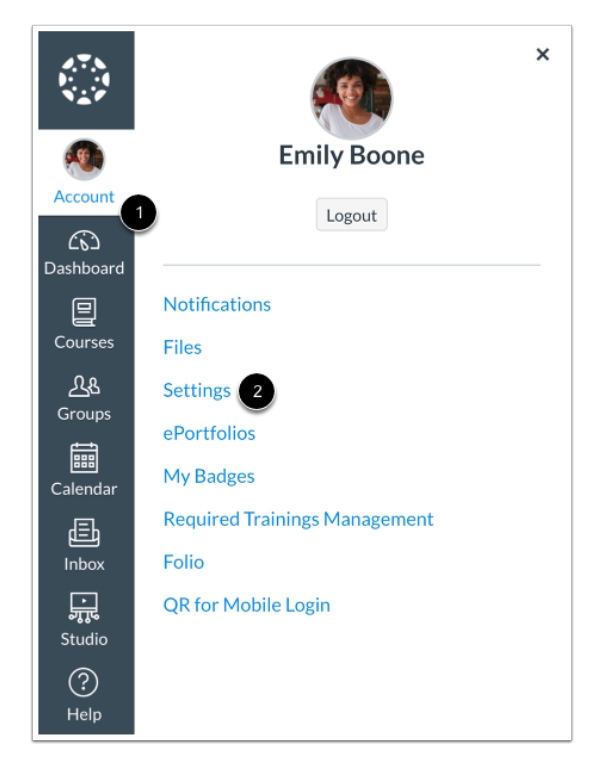

In Global Navigation, click the Account link [1], then click the Settings link [2].

# **Pair with Observer**

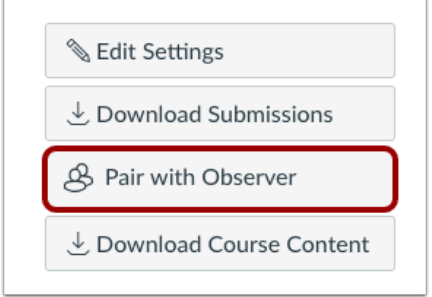

Click the Pair with Observer button.

# **Copy Pairing Code**

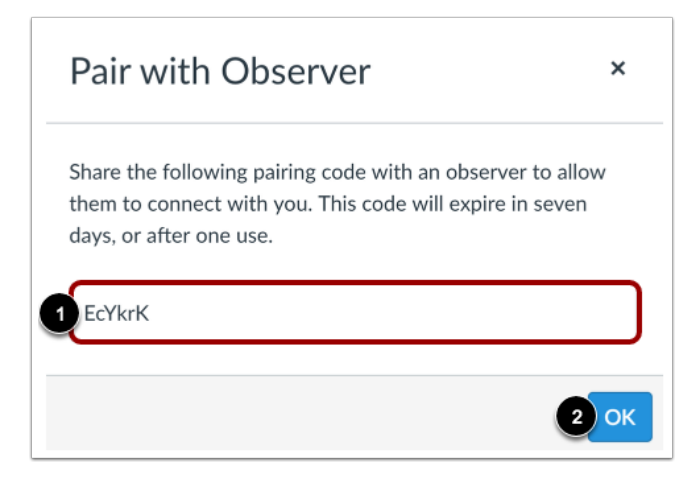

Copy the six-digit alphanumeric pairing code [1]. You will need to share the code with the observer who will link to your account. **The pairing code will expire after seven days or its first use**. To close the window, click the **OK** button [2]. **Note:** Pairing codes are case sensitive.